## **IWATSLI** 創造と豊かな対話のために

**DS-8701/DS-8706/DS-8710**用 画面転送ユーティリティ **(2002/03/13 UP)**

## 機能

簡測王または整備簡測王DSOの画面データ(TIFF形式、BMP形式=簡測王のみ)を1画面 分、RS-232経由でPCに読み込んで、ファイルを作ります。 本ソフトは Windows95/98/NT/2000で動作します。 装置の操作等の詳細操作については、プログラム・ヘルプをご参照ください。

## 使用条件

a.DSO:DS-8701, DS-8706, DS-8710(いずれも岩通計測社製)。CT-PRO

b.PC :PC98またはPC/AT互換機。

c.OS :Windows95/98/NT/2000/XP

d.インタフェース:RS-232=9.6K~38.4Kボー(PC98:19.2K)、8ビット、nonパリテ ィ、stopビット:1

インストール

a.プログラム・フロッピーをFD装置に挿入してください。または、インターネットか らダウンロードした場合は、解凍してご使用ください。 b.SETUP.EXEをダブルクリックしてください。 c. 以下、インストーラの指示に従ってください。

## 取り扱い方法

(1)プログラムの起動

<Windows95>の<スタート>、<プログラム>、<TIFTRANS>、<TIFTRANS>を選 択してください。

(2)PC操作

(a) <ファイル><ファイルの名称>をクリックして、ファイルの名称を設定してください。 (b) <ポート番号>を設定してください。COM1~4以外の場合は、キーで変更してくださ い。 (この設定が間違った場合、転送ができませんので、正しく設定してください) (c) <ボーレート>を簡測王に合わせてください。 (この設定が間違った場合、誤動作しますので、正しく設定してください) (d) <受信開始>をクリックしてください。 (e) (3)整備簡測王の(f)の操作を行うと、データを受信して、ファイルを作ります。 転送中は、転送バッファの消費率を%表示します。 (f) PATHの通ったdirに、フリーソフト<GV.EXE>が入っている場合、 <ファイル><TIFFファイルを開く>をクリックすれば、作成された<TIFFファイル>を見る ことができます。

BMPファイルの場合:そのファイルをクリックすれば見ることができます。

(3)(整備)簡測王

(a) RSインタフェース条件を設定してください。機能メニュー->SYSTEM->RS-232 MENUにて

SPEED:プログラムと合わせてください。

DATA :8を選択してください。 DS-8701/DS-8706/DS-8710用 画面転送ユーティリティ - 岩崎通信機株式会社 2023/01/06 18!28

(b) コピーしたい画面を生成して、コピーを押してください。

(c) プリンタを選択して、RS-232を選んでください。

(d) プリントを選択して、ファンクションを押してください。

(e) 画面~9を選択して、ファンクションを押してください。

(f) copying ・・・・・・RS-232のメッセージを表示します。

(g) copying ・・・・・・RS-232のメッセージが消えれば、転送終了です。

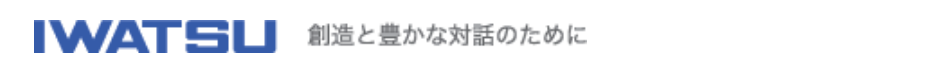

サンプル画面

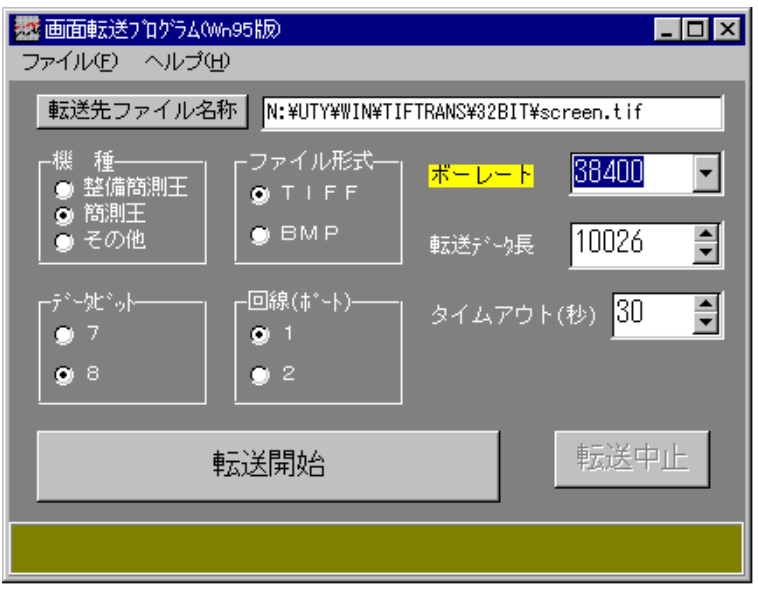

転送された画面のイメージ

**Download**

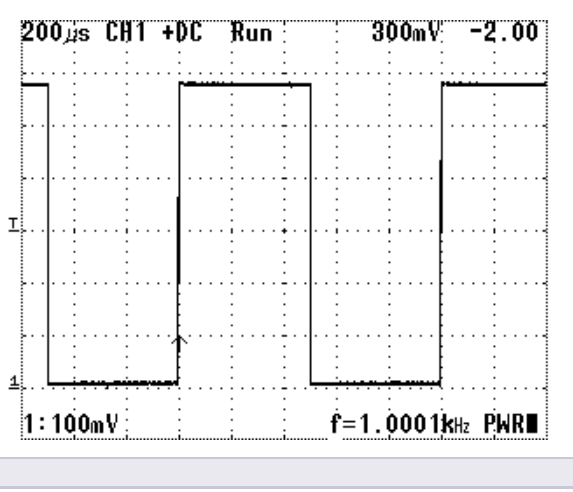

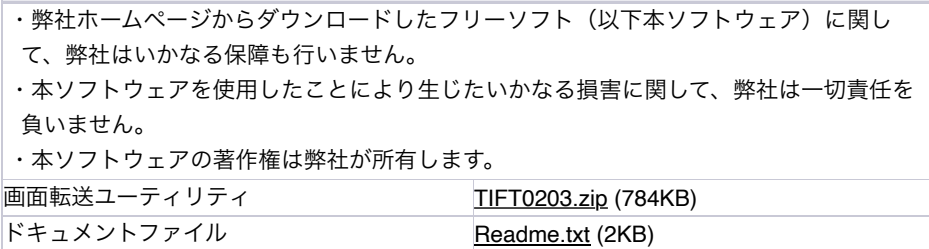